| <b>S</b> | Financial Management | Purchasing                                    |
|----------|----------------------|-----------------------------------------------|
|          | April 6, 2022        | PO –145–PO Change Orders Quick Reference Card |

This document describes how to process a change order against a posted purchase order. To access the change order process, from the menu, select:

## **Purchase Orders** ▶ Change Orders ▶ Entry

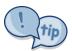

If a PO is entered with the wrong PO date, it must be liquidated and re-entered. Use the Create New from Posted tool to create the new Purchase Order based on the one with the wrong date.

Change Order entry is similar to Purchase Order entry. Detailed instructions are available in <u>PO-150 Change Orders</u> Comprehensive Guide in the Help Reference Library.

Overview...

This card explains how to make changes to an open Purchase Order via a change order.

Menu...

## Purchase Orders ▶ Change Orders ▶ Entry

Locate Purchase Order:

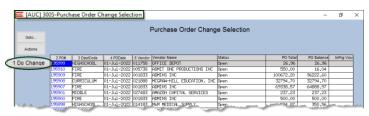

The Purchase Order Change Selection screen lists all Purchase Orders available for

changes.

Click on the [2 PO #] button, enter the Purchase Order number into the column and click on the [1 Do Change] button:

Enter Data in the Change Order Entry Screen:

This screen is very similar to the Purchase Order Entry screen; make changes as needed.

a Required: Enter a change reason and an effective date for the change order (must be later than or equal to the PO date).

To zero out a line, select Actions
Close Line & Relieve
Encumbrance.

Select Actions >
Edit List to produce
a list of the old and
new values on the
PO

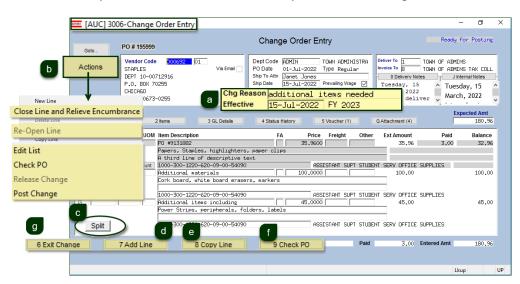

- Split an existing line between multiple General Ledger Accounts
- d Add new lines
- Copy existing lines
- Once all changes are made, be sure to [9 Check PO] to continue with the process

Make Changes on the [2 Items] tab:

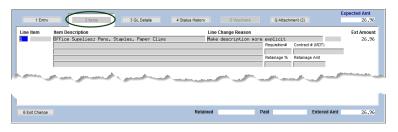

On the [2 Items] tab, make changes to the item description, a Line Change reason, add a requisition or contract number, or add or change a retainage

percentage or amount.

g Exit the change; the Purchase Order status will show Change Order in Progress until the change order is posted; selected users will have access to Post Changes. If there are no errors, the change order is marked as ready for approvals or release and posting. Any required approvals (either for Budget or for Change Approval) must be completed before the change order is posted.

Return to the Entry tab to Check the Change Order:

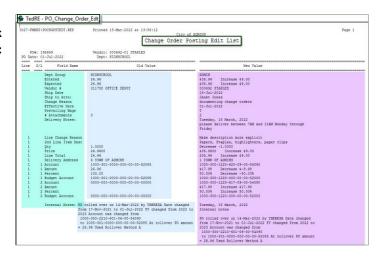

Once the PO Change
Order is checked (and
approved), an authorized
user can Post the Change
from the change order
screen by selecting
Actions Post Change or
select "Print and Post
Changes" from the
Change Orders Submenu.
The Change Order Posting
Edit List will provide
details on what changes
are being made to the
Purchase Order.

## **Purchase Orders** ▶ Change Orders ▶ Print and Post Changes

If minimal changes were made, the system will display a message to print a copy of the changed Purchase Order once the change is posted.

Frequently Asked Questions

Q: I entered a change order but want to cancel without posting it; what do I do?

A: To cancel the change, first exit the change, then from the menu, select:

Purchase Orders ▶ Change Orders ▶ Remove Change Order

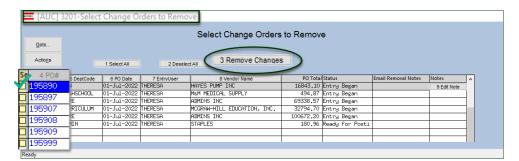